# ةطقن ىلإ ةطقن نم ةكبش طابترإ نيوكت لوصولا طاقن ىلع تنرثيإ طبر مادختساب Mobility Express

تايوتحملا

ةمدقملا لوح Mobility Express ةيساسألا تابلطتملا ةمدختسملا تانوكملا ةكبشلل يطيطختلا مسرلا ن ي وك<u>تل</u>ا لوحملا تانيوكت (AP (لوصولا طاقنل عنصملا طبض ةداعإ (ةطيرخلا) 1542-2 ىلإ نزولا ةفيفخ Capwap ةروص ليزنت (RAP (1542-1 AP ىلإ Express Mobility ةردق تاذ ةروص ليزنت لماك موي نوضغ يف SSID ريفوت <u>ةيفاض| ةكبش ةئيمت</u> <u>ةحصل انم ققحتل!</u> <u>اهحال ص|و ءاطخأل| ف|ش كت س|</u> ةعئاش لل ءاطخألاو عدخلاو حئاصنال

## ةمدقملا

جمانرب مادختساب ةطقن ىلإ ةطقن نم ةكبشلا تاطابترإ رشن ةيلمع دنتسملا اذه فصي Cisco Mobility Express (ME).

## لوح Mobility Express

Mobility جمانرب يف ةكبشلا معد ميدقت مت. يجراخ ذفنم 1542 cisco ةقيثو اذه لمعتسي 8.10. رادصإلا يف Bridge+Flex عضو يف ةيجراخلاو ةيلخادلا (AP (لوصولا طاقنل Express

:ةموعدم ةيلاتلا لوصولا طاقن جذامن

- S3802 و s1815 و 1562 و 1542 AireOS Cisco لوصولا طاقن :ME ل رذجلا نم لوصو ةطقنك •
- APs S3802 و s1815 و 1562 و 1542 AireOS Cisco لوصولا طاقن :ةكبشل لوصو ةطقنك •

وهو .جماربلاو ةلقتسملا (AP (لوصولا ةطقن عضو لحم لحي لح وه (ME (Express Mobility (WLC (ةيكلساللا ةيلحملا ةكبشلا يف مكحتلا ةدحو جمانرب نم حتفأ رادصإب حمسي نء لك نيزخت متي .اهسفن لوصول| ةطقن ىلع لمعلل AireOS ليغشتل| ماظن ىلع مئاقل| Express Mobility رشن بلطتي ال .AP ةركاذ نم دحاو مسق لخاد لوصولا ةطقن زمرو WLC زمر

.صيخرت طيشنت الو صيخرت فلم

أدبي ،Express Mobility لقنتلا ىلع رداقلا جمانربلا لغشي يذلا زاهجلا ليغشت درجمب .اضيأ مكحتال ةدحو ءزج ةئيءت متي ،قئاقد عضب دعب .الوأ "لوصولا ةطقن ءزج" ليغشت to order in تلخد .WLC رمأ هجوم ME رداق زاهج رهظيس ،مكحتلا ةدحول لمع ةسلج ءاشنإ درجمب :تلمعتسا تنك عيطتسي apciscoShell رمأ ،ةقبط ap ةدعاقلا تلخد

### <#root>

```
(Cisco Controller) >
```
#### **apciscoshell**

!!Warning!!: You are entering ap shell. This will stop you from establishing new telnet/SSH/Web session Also the exsisting sessions will be suspended till you exit the ap shell. To exit the ap shell, use 'logout'

User Access Verification Username:

**admin**

Password:

**\*\*\*\*\*\*\*\***

RAP>

**logout**

(Cisco Controller) >

## ةيساسألا تابلطتملا

ةمدختسملا تانوكملا

- طاقن لوصولا 2x 1542D-E
- تالوحم Cisco 2x 3560-CX
- x2 ةلومحم رتويبمك ةزهجأ •
- دحاو مكحت ةدحو لبك •

.ةصاخ ةيلمعم ةئييب يف ةدوجوملI ةزهجألI نم دنتسملI اذه يف ةدراولI تامولعملI ءاشنإ مت تناك اذإ .(يضارتفا) حوسمم نيوكتب دنتسملI اذه يف ةمدختسُملI ةزهجألI عيمج تأدب .رمأ يأل لمتحملا ريثأتلل كمهف نم دكأتف ،ليغشتلا ديق كتكبش

ةكبشلل يطيطختلا مسرلا

192.168.1.0/24. ةيعرفلا ةكبشلا لخاد ةكبشلا هذه يف ةزهجألا عيمج عقوم ديدحت متيس ةكبش نوكت امنيب ،ةزيمم ريغ ةرادإلا ةهجاو اهل نوكيس (مكحتلا ةدحو) AP Express Mobility 1542-1 AP لوصولا ةطقن موقت 39. مقر VLAN ةكبش ذفانملا عيمج ىلع ةيلصألا VLAN

رودب 1542-2 AP لوصولا ةطقن موقت امنيب ،(RAP (رذجلا لوصولا ةطقنو مكحتلا ةدحو رودب ةزهجألا عيمجل IP نيوانع ىلع لودجلا اذه يوتحي .(MAP) ةيتوبكنعلا ةكبشلا لوصو ةطقن :ةكبشلا يف

يت لا لوصول ا ةطقن عم لكاشم ببسي نأ نكمي ةرادإل اقهجاو ىلء ةمالء عضو :ةظحالم ءزج نيوكت نم دكأتف ،ةرادإلا ةهجاو زييمت تررق اذإ .ةيلخادلا WLC ةيلمع ىلإ مضنت .كلذل اقفو ةيكلسلا ةيساسألا ةينبلا

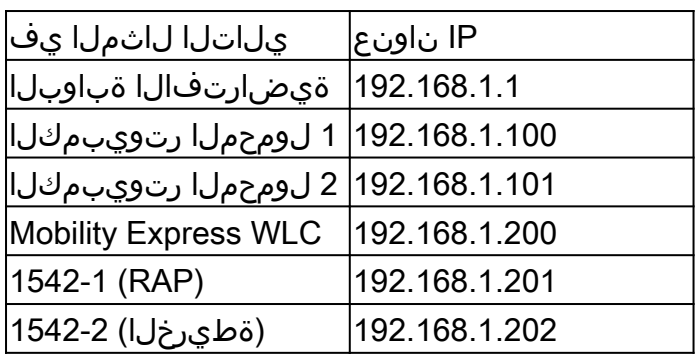

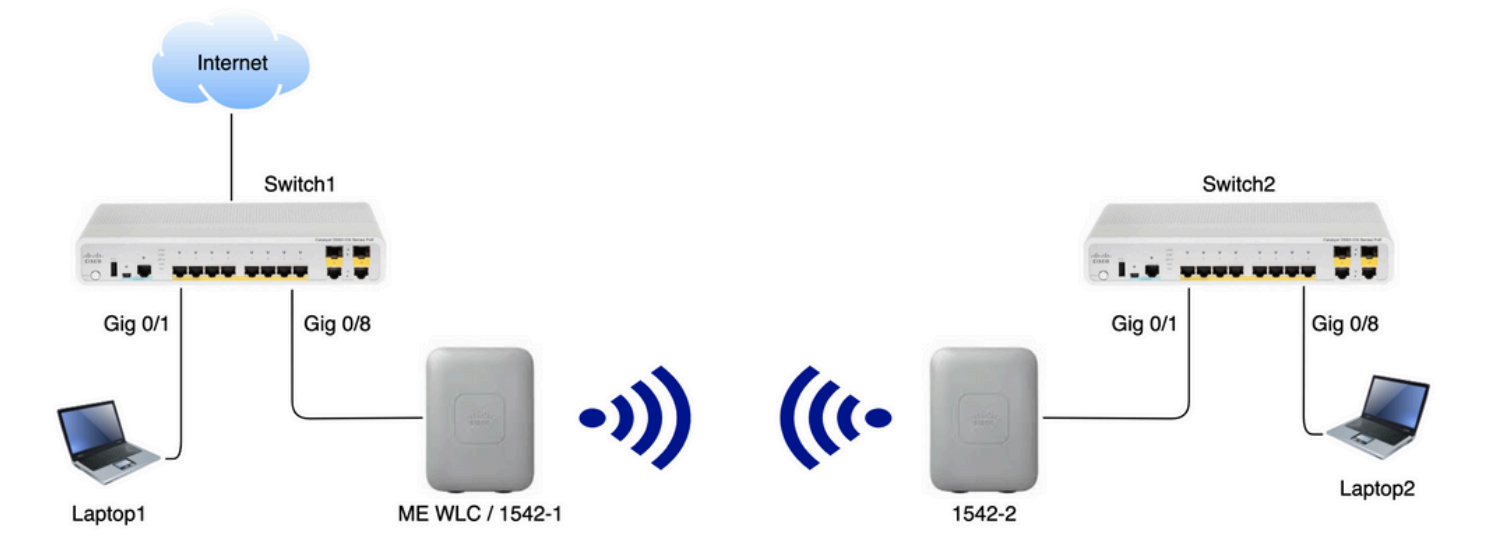

## نۍوكتلا

لوحملا تانيوكت

ذفانمك ةلومحملا رتويبمكلا ةزهجأ ليصوت اهيف متي يتلا لوحملا ذفانم نيوكت متي 39: ىلع VLAN ةكبش نييعت عم لوصو

<#root> **Switch1** #show run interface Gig 0/1 Current configuration : 205 bytes ! interface GigabitEthernet0/1 description Laptop1

 switchport access vlan 39 switchport mode access end

<#root>

**Switch2**

#show run interface Gig 0/8

Current configuration : 205 bytes ! interface GigabitEthernet0/8 description Laptop2 switchport access vlan 39 switchport mode access end

عم ل|صت|ل| طخ عضو يف اهب لوصول| طاقن ليصوت متي يتل| لوحمل| ذف|نم نوكتس 39: ىلع ةيلصألا VLAN ةكبش نييعت

```
<#root>
```

```
Switch1
```

```
#show run interface Gig 0/8
Building configuration...
!
interface GigabitEthernet0/8
 description 1542-1 (RAP)
  switchport mode trunk
  switchport trunk native vlan 39
end
```
#### <#root>

**Switch2**

```
#show run interface Gig 0/1
Building configuration...
!
interface GigabitEthernet0/1
  description 1542-1 (RAP)
  switchport mode trunk
  switchport trunk native vlan 39
end
```
### (AP (لوصولا طاقنل عنصملا طبض ةداعإ

نكمي .ةديدج رشن ةيلمع ءدب لبق لوصولا طاقنل عنصملا طبض ةداعإ ذيفنتب ىصوي

ليصوتل ،لوصول| ةطقن يف طبضل| ةداع|/عضول| رز ىلع طغضل| ل|لخ نم كلذب مايقل| ةئيءتلا عيمج حسم كلذ نمضيس .ةيناث 20 نم رثكأل اهب ظافتحالا ةلصاومو ةقاطلا مدختسملا مساب مكحت ةدحو لاصتا ربع لوصولI ةطقن ىلإ لوصولI متيس .ةقباسلI .(فرحألا ةلاحل ساسح) Cisco رورم ةملكو Cisco ل يضارتفالا

Lightweight عضو ىلإ ىرخأ ةرم لوصو ةطقن لقن ىلع ةرورضلاب عنصملا طبض ةداعإ لمعت ال يف ةمەملا تاوطخلا ىدحإ لثمتت .Mobility Express يف لءفلاب ليغشتلا ديق تناك اذإ .Express Mobility ةروص وأ نزولا ةفيفخ ةروص لغشت لوصولا طاقن تناك اذإ ام ديدحت

زمرلا ليزنتب Express Mobility ىلإ اهليوحت كنكميف ،نزولا ةفيفخ لوصولا ةطقن تناك اذإ كيلع بجيف ،لعفلاب Express Mobility عضو يف لوصولا ةطقن تناك اذإ .Express Mobility مكحتلا ةدحو/لوصول| ةطقنل (GUI) ةيموسرل| مدختسمل| ةهجاو يف ةيقرتل| ةيلمع ةعباتم .جمانربلا رادصإ رييغتل

### : نزولا ةفيفخ ةروص لغشت يتلا لوصولا ةطقن نم رادصإ ضرع ىلع لاثم

cisco AIR-AP1562I-E-K9 ARMv7 Processor rev 1 (v7l) with 1028616/605344K bytes of memory. Processor board ID FCZ2150Z099 AP Running Image : 8.5.151.0 Primary Boot Image : 8.5.151.0 Backup Boot Image : 0.0.0.0 1 Gigabit Ethernet interfaces 2 802.11 Radios Radio Driver version : 9.0.5.5-W8964 Radio FW version : 9.1.8.1 NSS FW version : 2.4.26

### : Express Mobility جمانرب يف لعفلاب لمعت يتلا لوصولا ةطقن ىلع لاثم اذه

AP#show version . .. AP Running Image : 8.10.185.0 Primary Boot Image : 8.10.185.0 Backup Boot Image : 8.10.185.0 . .. . AP Image type : MOBILITY EXPRESS IMAGE AP Configuration : MOBILITY EXPRESS CAPABLE

### (ةطيرخلا) 1542-2 ىلإ نزولا ةفيفخ Capwap ةروص ليزنت

ةيادبلا يف 1542-2 AP ليصوت نكمي .TFTP مداخك 1 لومحملا رتويبمكلا مادختسإ متيس 1542 تحت ،software.cisco.com ىلع .ةيقرتلI ءارجإ نكمي ىتح طقف 0/8 Switch 1 gig 0 ذفنمب ap1g5-k9w8-tar.153-3.JK9.tar) لماكلا مسالI) 15.3.3-JJ1 ليزنتب مق ،نزولا ةفيفخ ةروص عضول| يف لوصول| ةطقنل ةروص ثدحأ قفاوتتس 8.10.185 رادصإل| ةروص عم قفاوتي يذل| .ME نم رادصإ ثدحأ عم امئاد Lightweight

لمعتسي login ،لبك مكحتلل ةيفرط ةدحولا تطبر. TFTP رذج دلجم يف ةروصلا عض ىلإ IP ناونع نييعتب مق. (cisco اضيأ ةملكو cisco وه username (دامتعا ةقرو ريصقتلا :ةيلاتلا رماوألا مادختساب ةيقرتلا ىرجأو لوصولا ةطقن

#capwap ap ip 192.168.1.202 255.255.255.0 192.168.1.1 #archive download-sw /reload tftp://192.168.1.100/ap1g5-k9w8-tar.153-3.JK9.tar

مادختساب ةيقرتلا حاجن نم دكأت .ديهمتلا ةداعإ مث ةيقرتلا ءارجإب لوصولا ةطقن موقتس رمألا show version:

<#root>

MAP#

**show version**

.

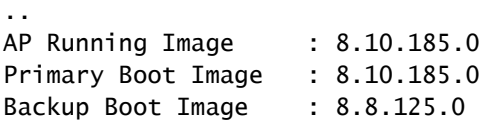

2. لوحملاب ىرخأ ةرم اهليصوت متيو 1 لوحملا نم لوصولا ةطقن ليصوت ءاغلإ متيس

ةروصلا ةيقرت ةيلمع بنجتن اننإف ،ايودي ةطيرخلا ةروص ةيقرت لالخ نم :ةظحالم .ةكبشلا طبار ءاشنإ متي نأ درجمب ءاوهلا يف ثدحت يتلا

### (RAP (1542-1 AP ىلإ Express Mobility ةردق تاذ ةروص ليزنت

.zip.tar :نيحاتم نيفلم ةدهاشم اننكمي ،AP 1542 ل رادصإ 8.10.105 Express Mobility تحت tar. فلم ليزنت

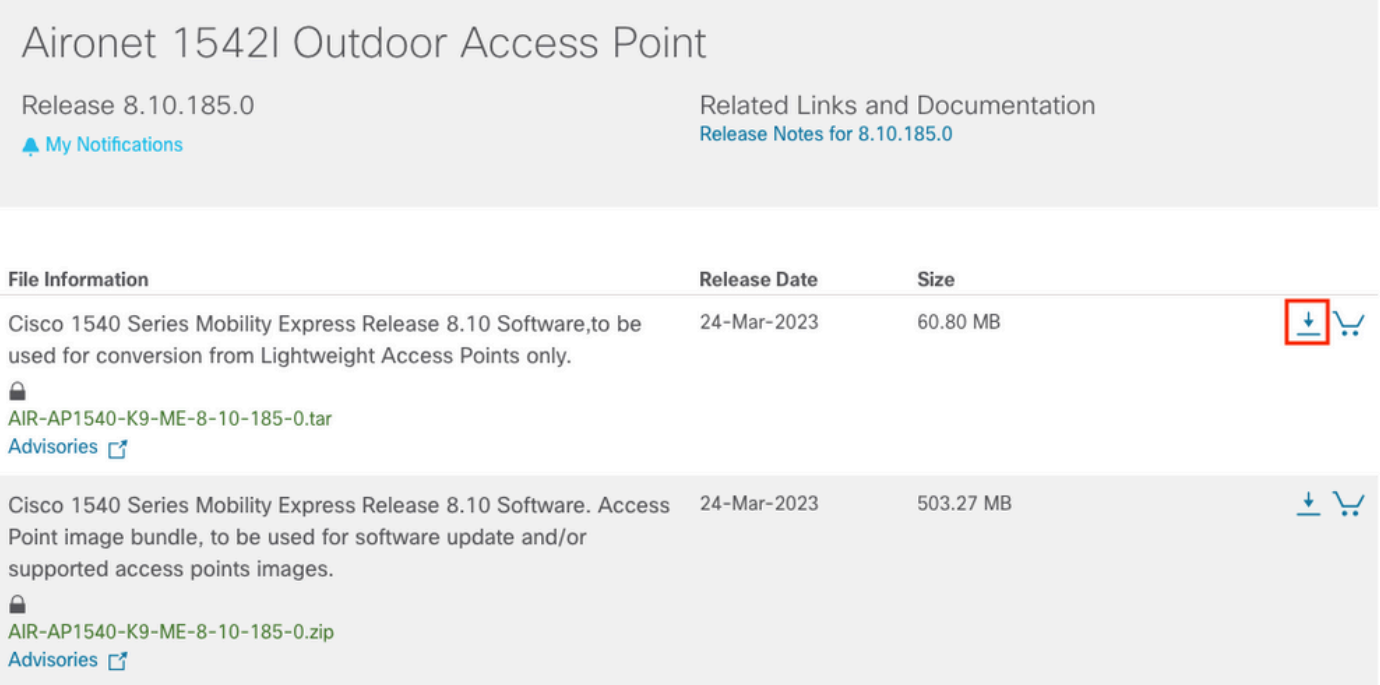

tar. فلم ليزنت

طاقن يوتحت ال ،ةيداملا (WLC (ةيكلساللا ةيلحملا ةكبشلا يف مكحتلا رصنع سكع ىلع دوجو نإف كلذل ،(AP) لوصول| ةطقن روص عيمج نيزختل ةيفاك flash ةركاذ ىلع ME لوصول| طاقن ىلإ مامضنالا ديرت تنك اذإ يرورض رمأ تاقوألا عيمج يف هيلإ لوصولا نكمي TFTP مداخ ةوطخلا هذه نوكت ال .كب ةصاخلا Express Mobility لوصولا ةطقن ىلإ ةيفاضإلا لوصولا .لاثملا اذه لثم ايودي لوصولا طاقن ةيقرتب انمق اذإ ةيرورض

IP ناونع صيصختو 1542-1، AP لوصولا ةطقنب مكحتلا ةدحو ليصوتب مق ،ةيقرتلا ءارجإل :ةروصلا ةيقرت ءارجإو اهل

ءزج أدبي ،لوصولا ةطقن روهظ نم ريصق تقو دعب .ديهمت ديعي ap لا ،نيسحتلا متي نإ ام SSID ميدقتب صاخلا "CiscoAirProvision "ثب دهشن ام ناعرس .اضيأ ديهمتلا يف مكحتلا ةدحو .رفص مويلا يف

لوصولا ةطقن نيوكتب مقت ال نكلو CLI جلاعم ةيؤر كنكميف ،مكحت ةدحو مدختست تنك اذإ وه قلطلا ءاوهلا يف (GUI) ةيموسرلا مدختسملا ةهجاو جلاعم مادختسإ نإ .ةقيرطلا هذهب .رييغتلا ىلإ ليبسلا

لماك موي نوضغ يف SSID ريفوت

رت<code>eo</code>AirProvision" SSID إن ثبت جي عبان المعتسي عالي المعتبين تا $\cup$  ap لا ب ثبت عن المعتبر المعتبر المعتبر ال 192.168.1.0/24. ةيعرفلا ةكبشلا نم IP ناونع ىلع لومحملا

Express Mobility "يف لوصولا ةطقن نوكت نأ لمتحملا نم لازي ال ،SSID ثب مدع ةلاح يف AP ب لاصتالا كيلع نيعتيس ذئدنعو .ةعيرس لقنت ةيلباقك لمعت ال اهنكلو "ABILITY .ريفوتلل SSID ةعاذإو AP ديهمت ةداعإو express-mobility AP عون لاخدإو CLI

مادختساب ةكبشلا عضوو يلحملا عضولا نيب لوصولI ةطقن ليوحت اضيأ نكمملI نم .دادعإلا اذه ءانثأ ،كلذل تجتحا اذإ "Bridge-Flex/يلحملا AP Capwap لوصولا ةطقن عضو"

ىلإ هيجوتلا ةداعإب ةحفصلا هذه موقت .ٻيو ضرعتسم يف http://192.168.1.1 ناونعلا حتفا مسا ديدحت قيرط نع مكحتال ةدحو ىلع لوؤسم باسح ءاشنإب مق .يلوألا نيوكتال جلاعم .ءدب قوف رقنا مث رورملا ةملكو لوؤسملا مدختسم

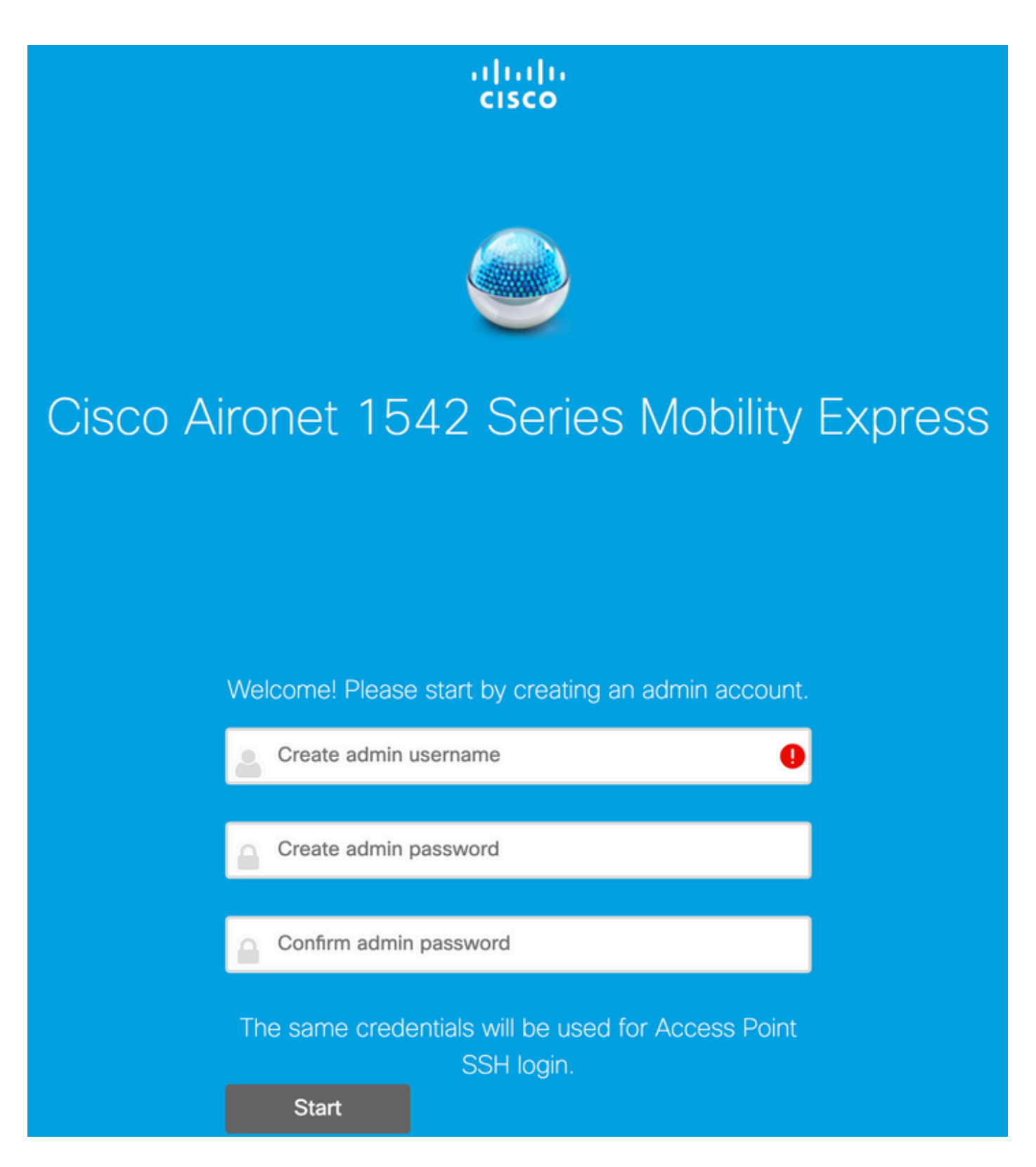

.ميقلا ديدحت قيرط نع مكحتلا ةدحو دادعإب مق ةيلاتلا ةوطخلا يف

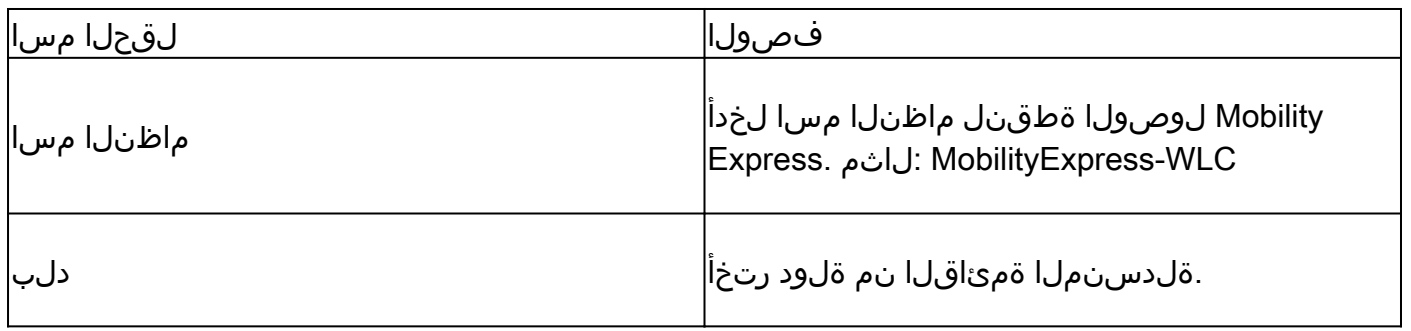

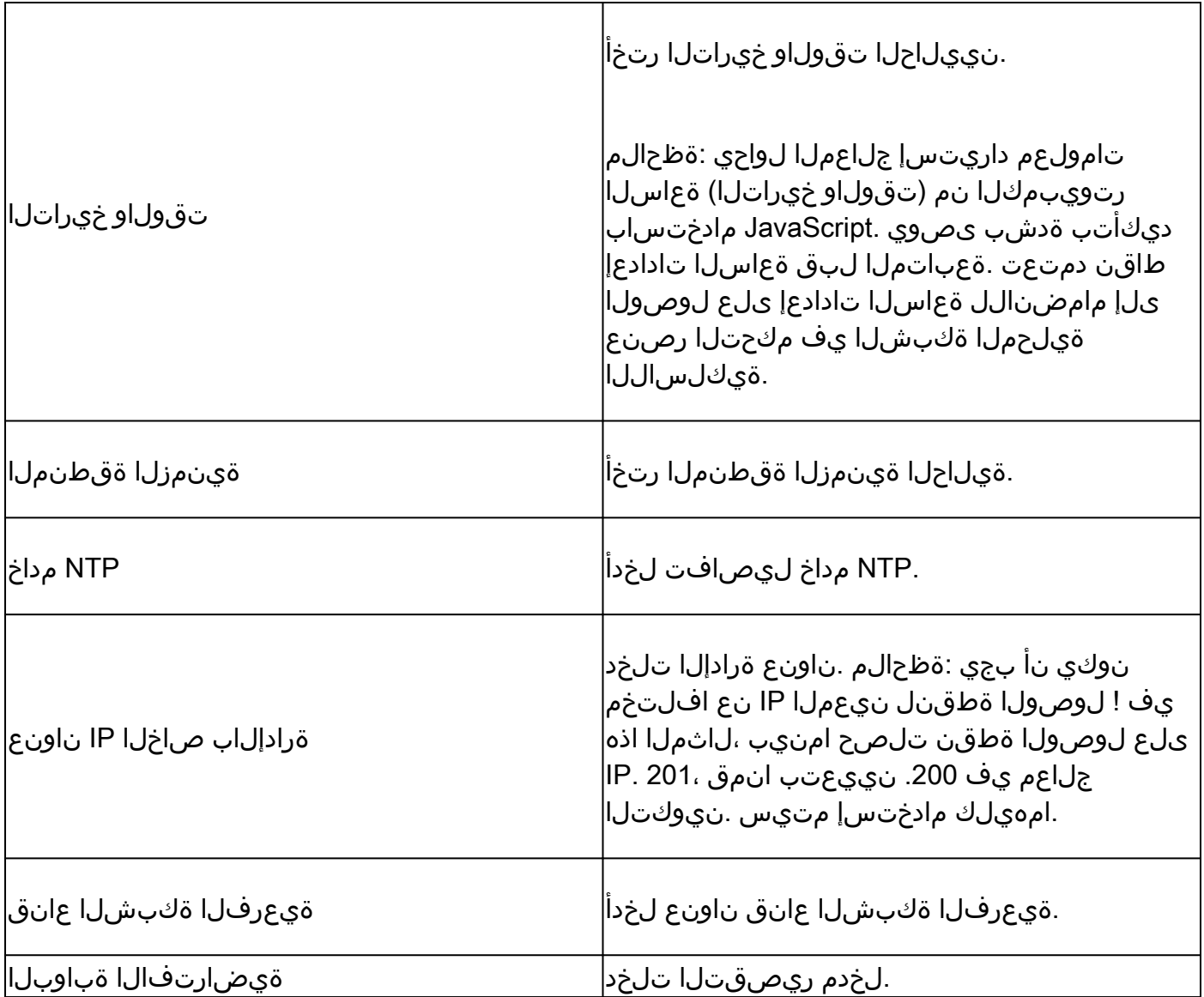

ىل| ةجاح كان٥ تسيل كلذل ،1 لوحملا ىلع DHCP مداخ ليغشت متيس ،دادعإلI اذه يف مق .ME ب صاخلا (WLC) ةيكلسالJا قيلحملI ةكبشلI يف مكحتلI رصنع ىلع هنيكمت .كلذ دعب تقطقط نيكمت ىلع ةكبشلا رايخ ضرعب

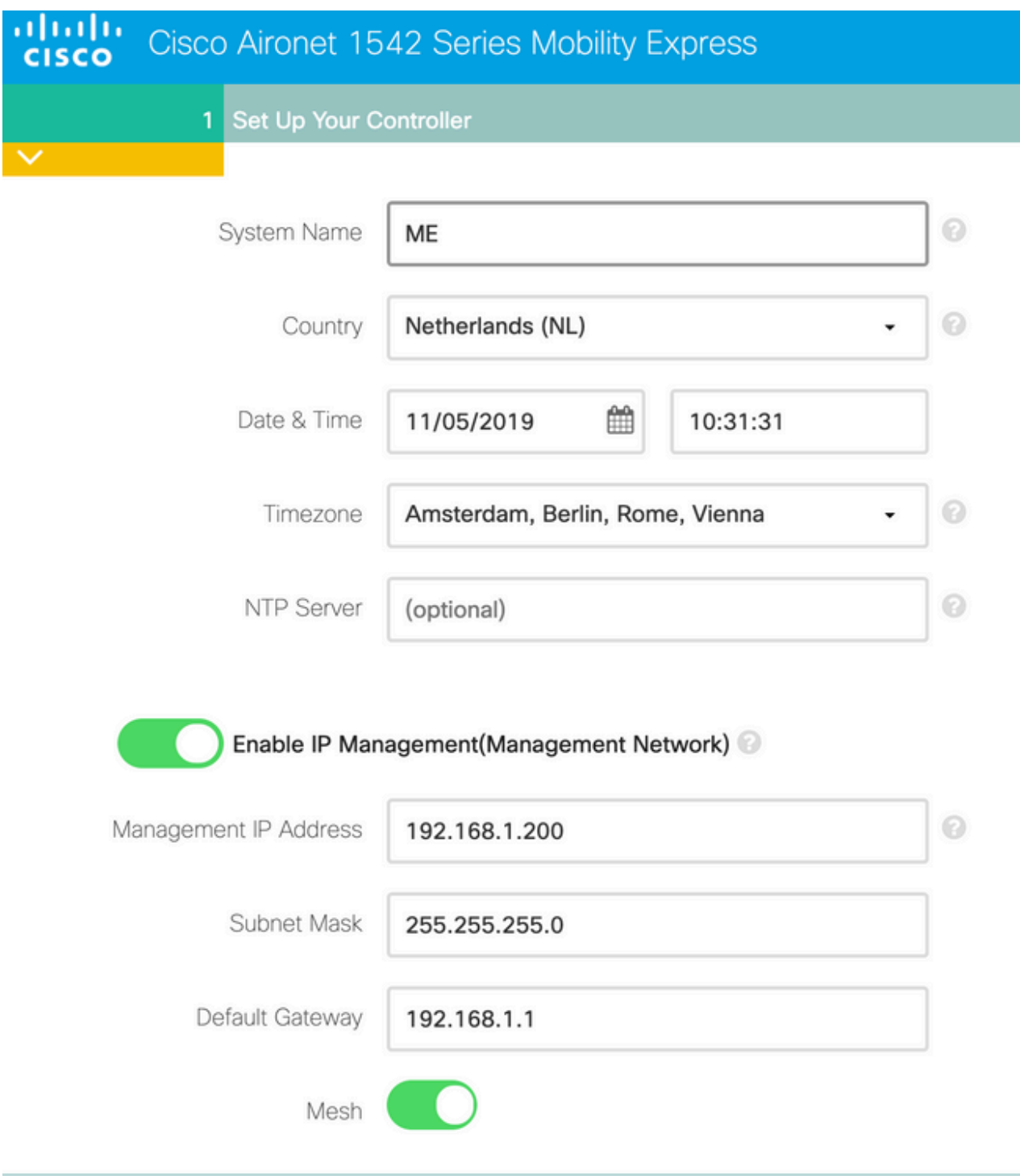

Enable DHCP Server (Management Network)

## :ةيلاتلا لوقحلا ديدحت قيرط نع ةيكلساللا ةكبشلا ئشنأ ةيلاتلا ةوطخلا يف

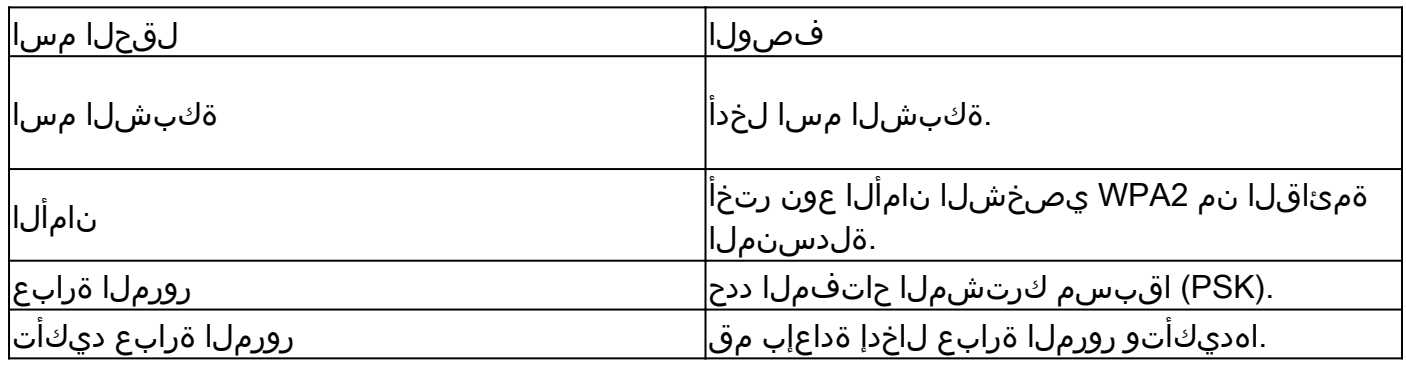

.ةقحال ةلحرم يف ةكبشلا هذه ليطعت نكمي

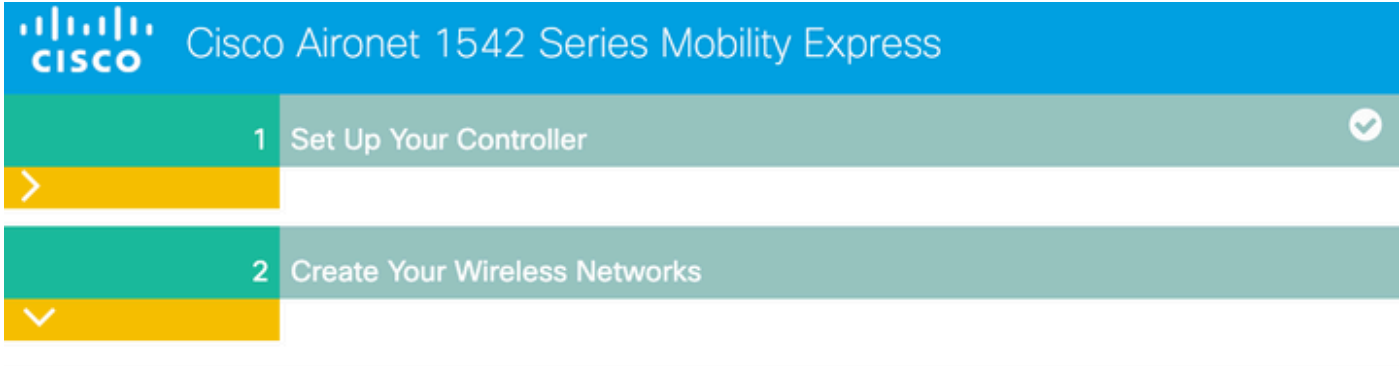

### Employee Network

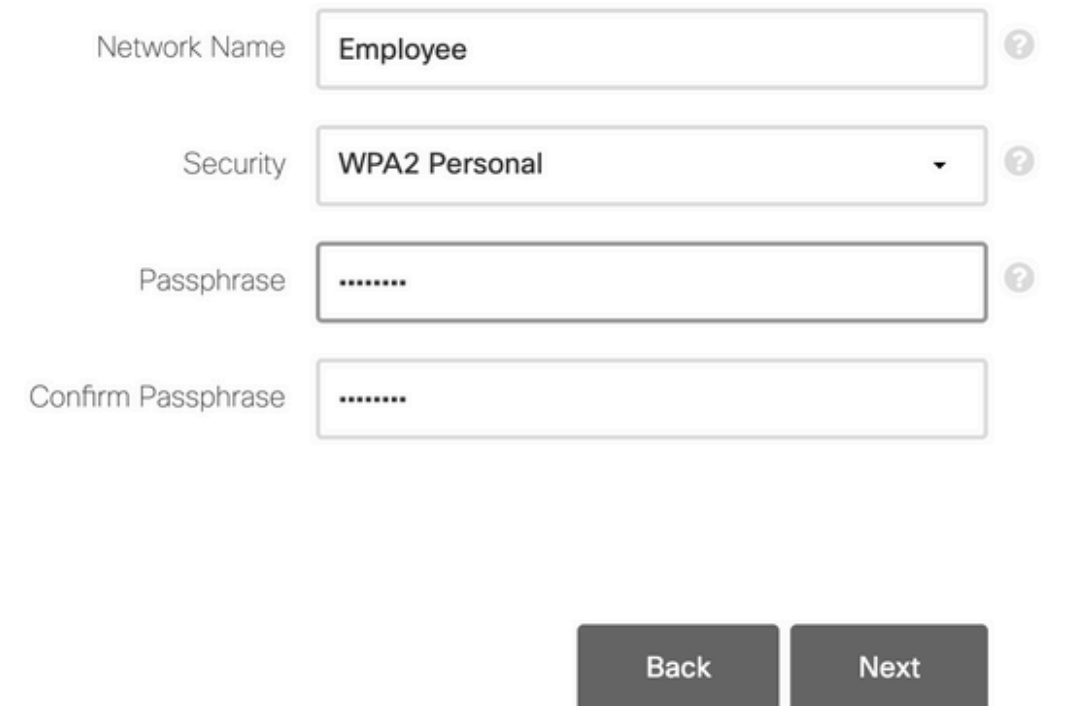

ليطعت يكلساللا ددرتلا تاملعم نيسحت كرتأ ،ةمدقتم تادادعإ بيوبتلا ةمالع يف يلاتلا رقناو قلزنملا

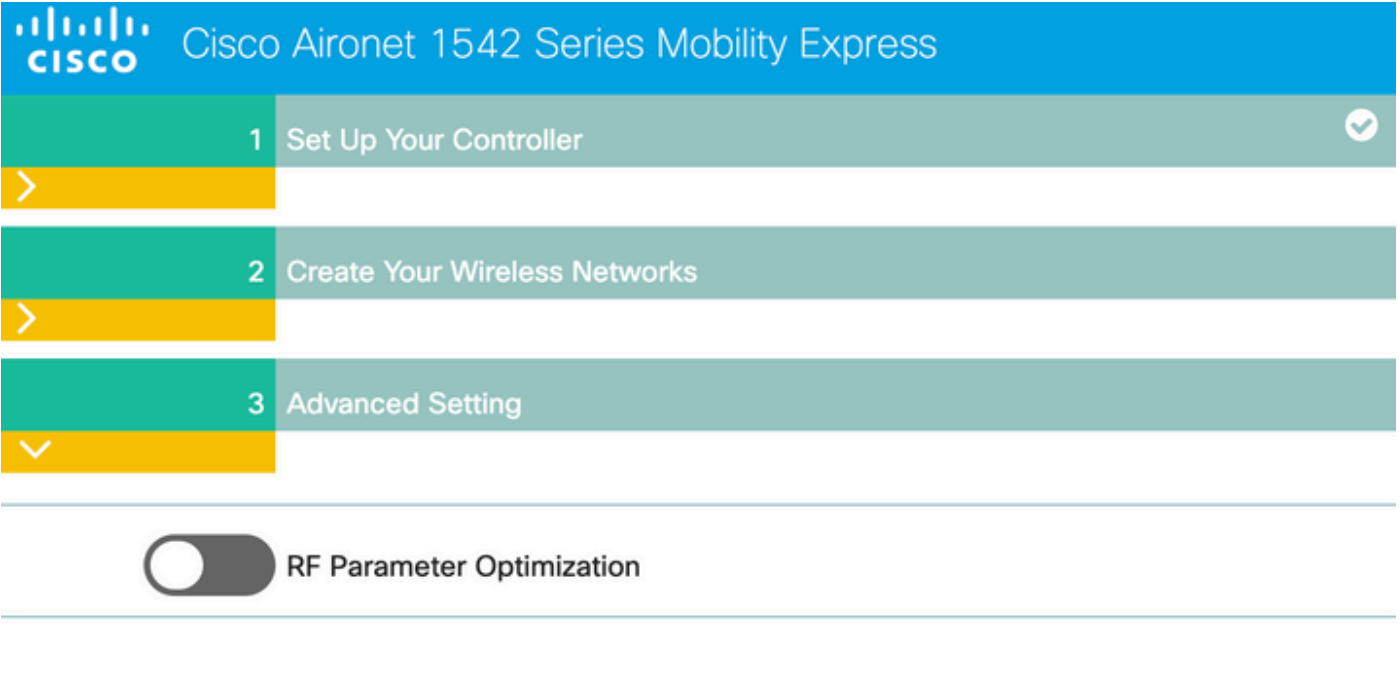

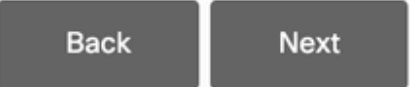

:rebootيس WLC لا ،دادعإ ةيلمعلا تدكأت نإ ام

The controller has been fully configured and will restart in 60 seconds.

### Next Steps:

After the controller is restarted, it will be accessible from the network by going to this URL https://192.168.1.200

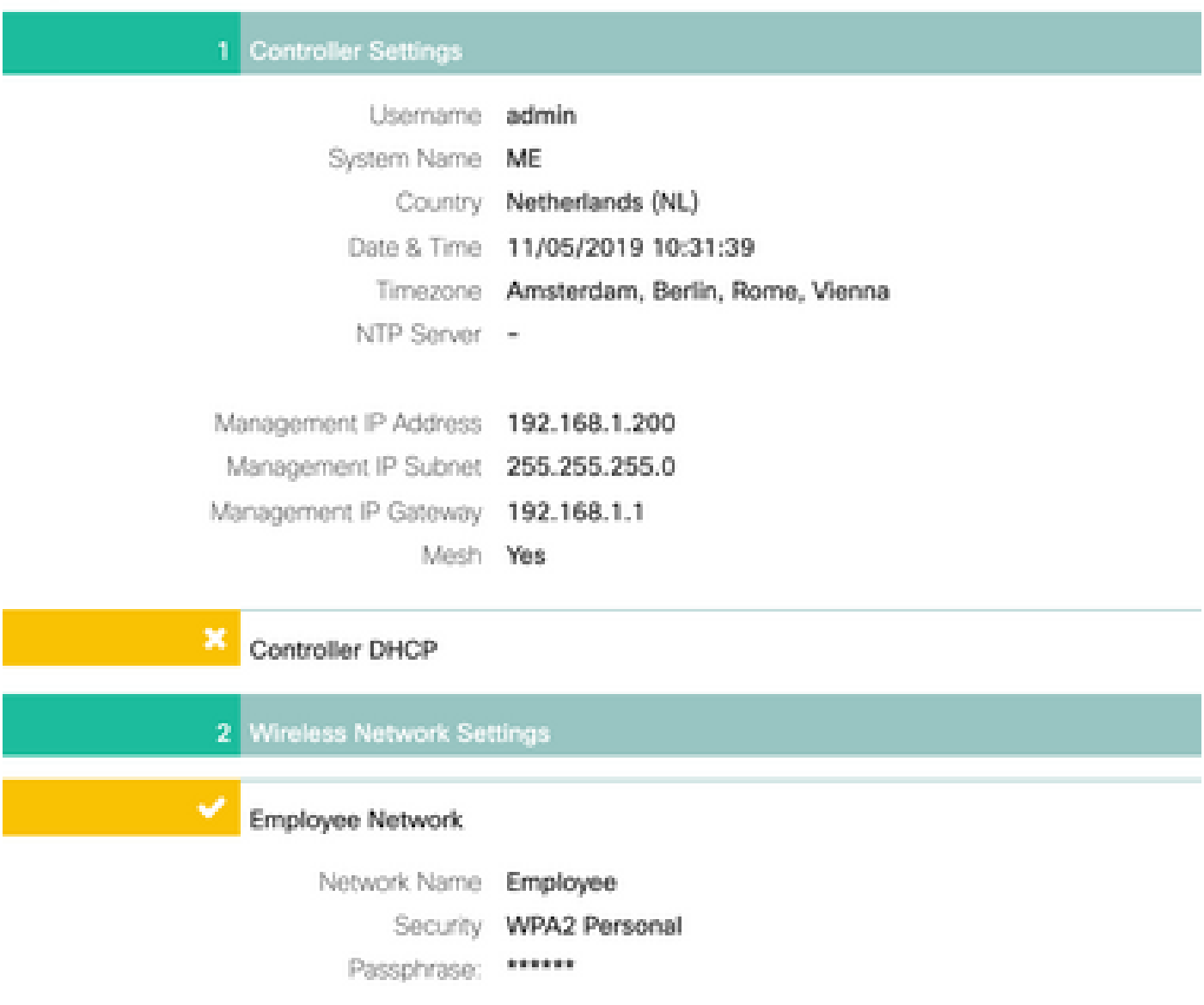

ةيفاضإ ةكبش ةئيهت

رسجلا عضو ىلإ اهليوحت متي نأ ىلإ ةطيرخلا جاتحت ،ةقشعملا ةكبشلا طبار ءاشنإ لبق ةقشعملا ةكبشلا رايخ نيكمت مت اذإ Bridge-Flex عضو يف لعفلاب RAP نوكيس .نرملا :(CLI (رماوألا رطس ةهجاو نم كلذب مايقلا نكمي .يلوألا نيوكتلا ءانثأ

<#root>

MAP#

**capwap ap mode flex-bridge**

ناونع نع ثحبا ،ةطيرخلا ىلع .اهليوخت بجي ،ME مكحتلا ةدحو ىلإ Top MAP مامضنا لجأ نم :هب ةصاخلا تنرثيإ ةهجاول MAC

<#root>

MAP#

**show interfaces wired 0**

wired0 Link encap:Ethernet HWaddr

**00:EE:AB:83:D3:20**

 inet addr:192.168.1.202 Bcast:192.168.1.255 Mask:255.255.255.0 UP BROADCAST RUNNING PROMISC MULTICAST MTU:1500 Metric:1 RX packets:183 errors:0 dropped:11 overruns:0 frame:0 TX packets:192 errors:0 dropped:0 overruns:0 carrier:0 collisions:0 txqueuelen:80 RX bytes:19362 (18.9 KiB) TX bytes:22536 (22.0 KiB)

ربع me يف مكحتـلا ةدحول بـيولI ةهجاو ىلإ لوصولI كننكمي ،1 لومحملI رتـويبمكـلI نم ةمالع رهظتس ،(ىنميلا ةيولعلا ةيوازلا) ءاربخلا عضو نيكمت دعب .https://192.168.1.200 صاخلا MAC ناونع فضأ ،MAC ةيفصت تحت .ةيكلساللا تادادعإلا نمض ةكبش بيوبت :ةطيرخلل تنرثيإلاب

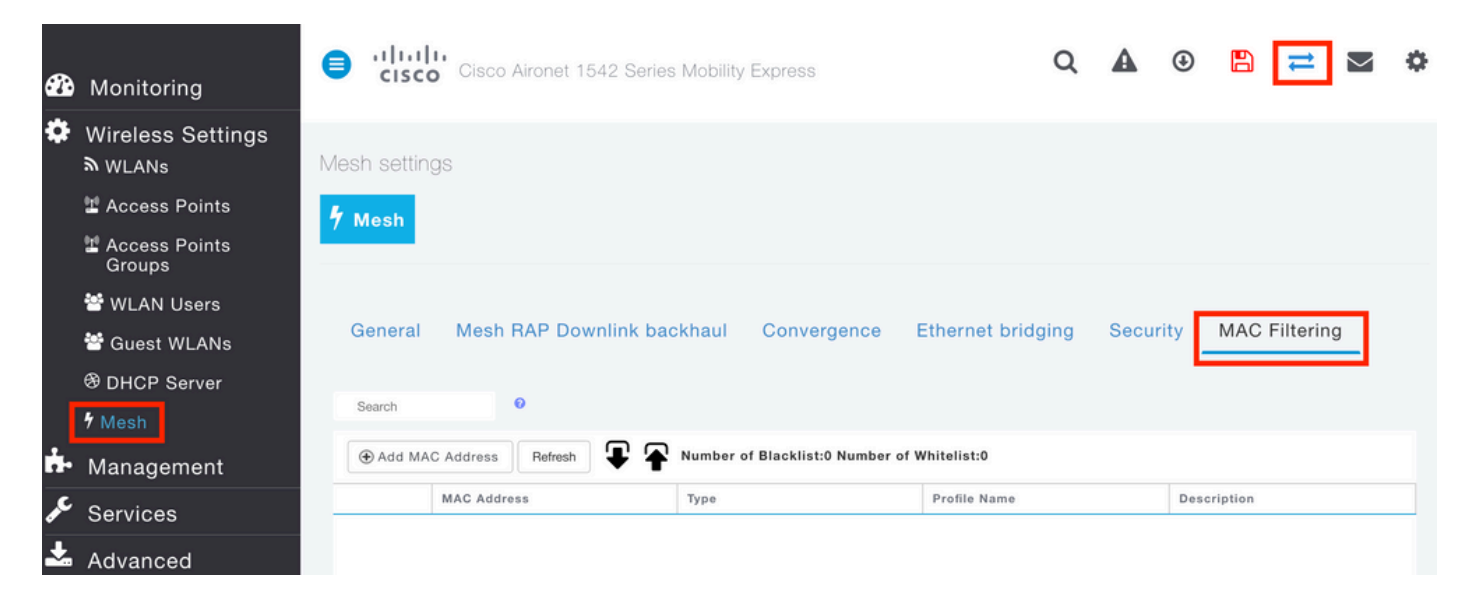

**Add MAC Address** 

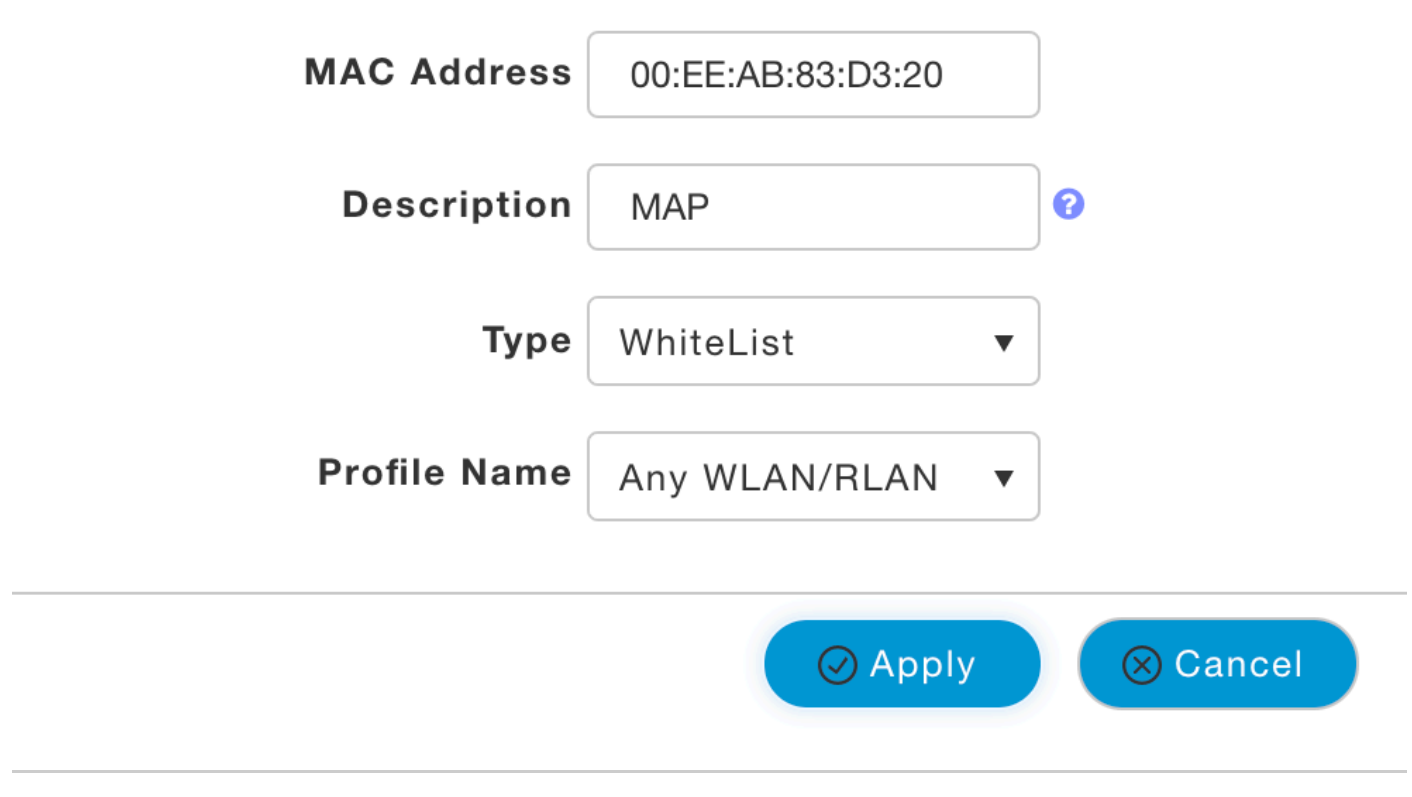

×

متي يتال نرملا رسجلا وأ رسجلا عضو يف ةقحال لوصو ةطقن يأ ليوخت مزلي :ةظحالم كلذك (WLC) ةيكلساللا ةيلحملا ةكبشلا يف مكحتلا رصنع يف اهيلإ مامضنالا

ةطيرخلا فالخ يكلسلا ليمعلا نكمتي يكل .ةكبش طابترإ ءاشنإ بجي ،دادعإل ااذه دادعإ دعب تحت ةطيرخلا ىلع تنرثيإ طبر نيكمت مزلي ،ةكبشلا طبار ربع رورملا ةكرح ريرمت نم :ةكبش < ةطيرخ < لوصولا طاقن < ةيكلسال تادادعإ

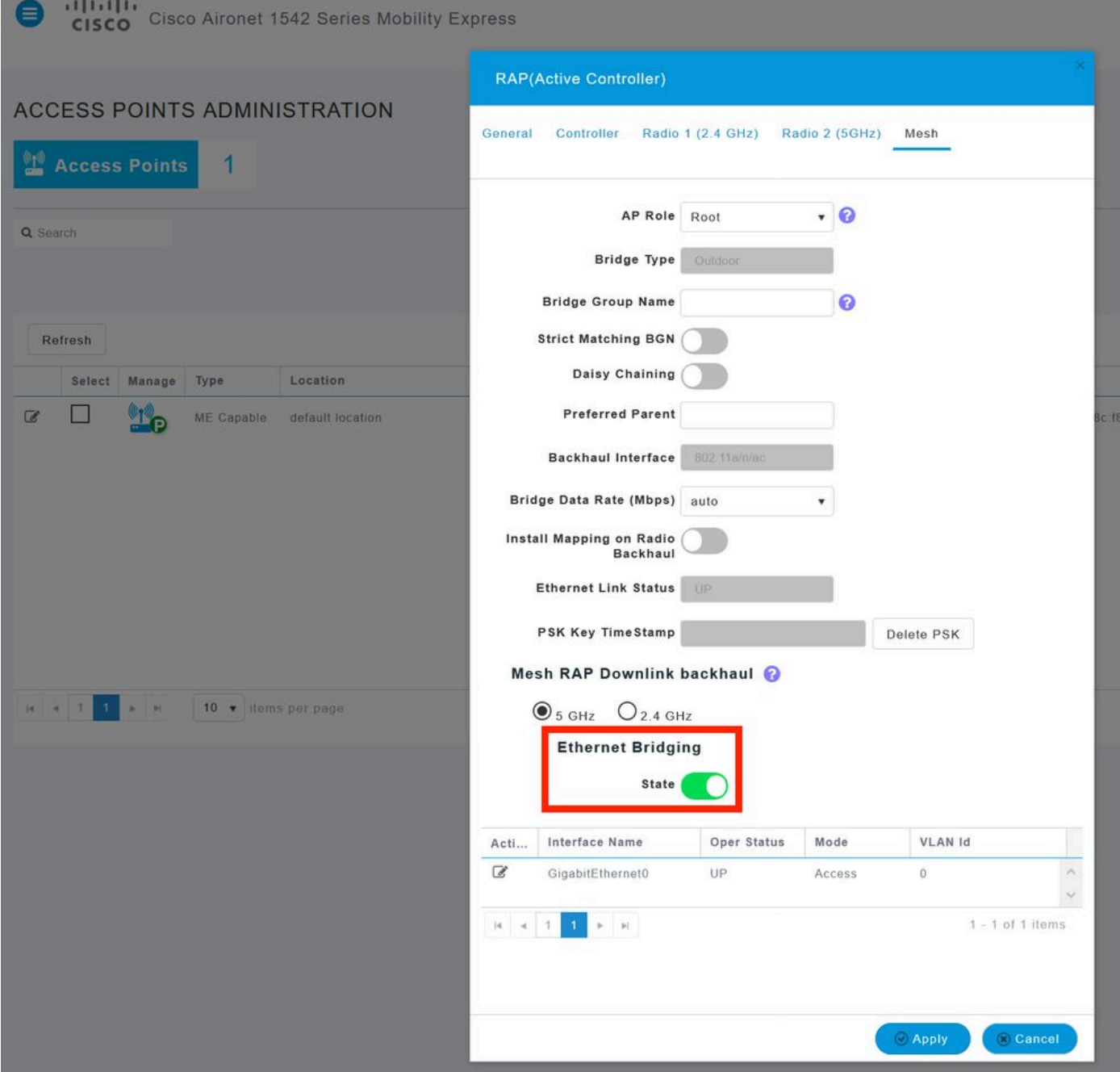

املاحو .رادارلا عيقاوتب رثأتي دقف ،زتريهاجيج 5 تاجوم ىدم مدختسي يكبشلا طبارلا ناك اذإ "ةانقلا رييغت مالعإ" نيكمتب ىصوي .ىرخأ ةانق ىلإ لوحتي ،ايرادار اثدح بارلا فشتكي تقو ضفخ ىلإ اذه يدؤي .ةانقلا ليدبت متيس هنأب "ةطيرخلا" مالعإب RAP موقي ثيحب :ةحاتملا تاونقلا عيمج حسم ىلإ MAP جاتحت ال ثيح ظوحلم لكشب براقتلا

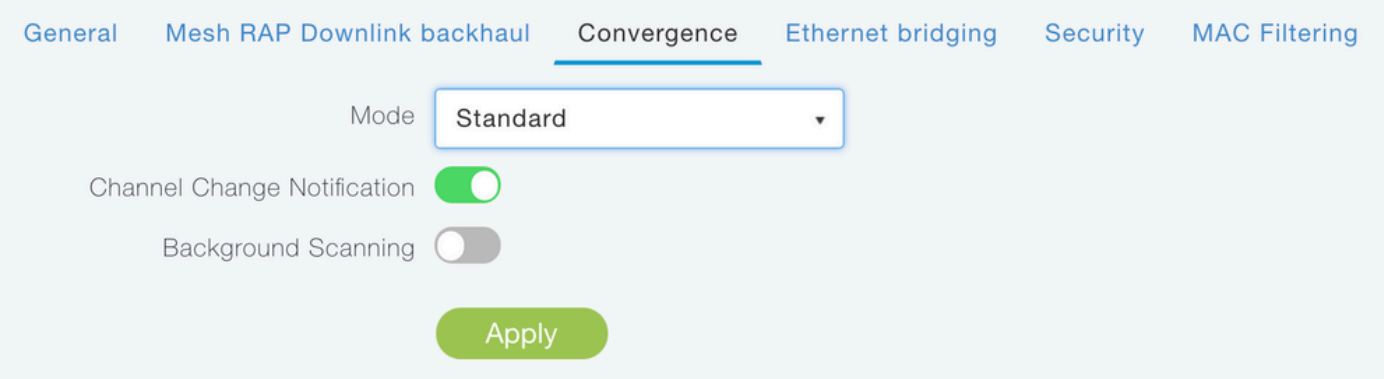

## ةحصلا نم ققحتلا

:show mesh ap summary رمألا ليغشت ىلإ ةطيرخلا مامضنا نم ققحتلا اننكمي

#### <#root>

(Cisco Controller) >

**show mesh ap summary**

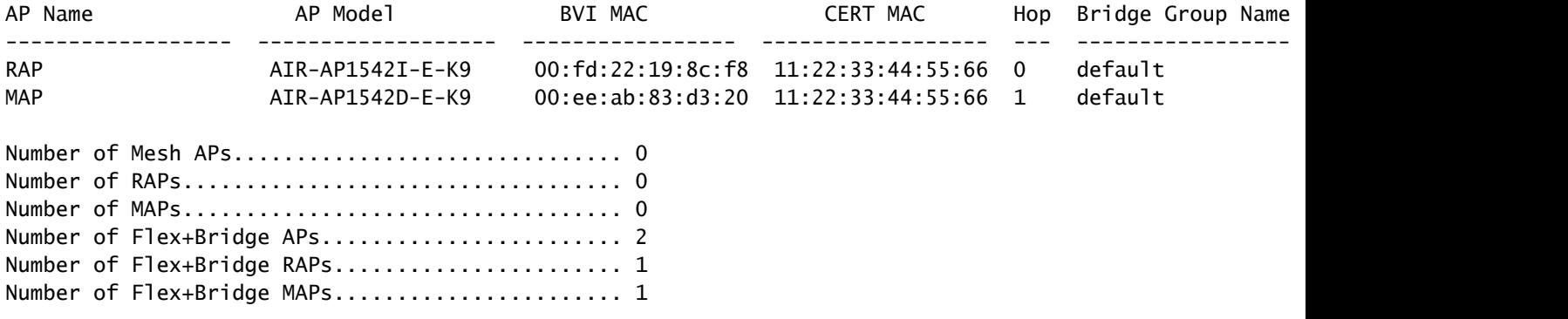

رتويبمكلا نم لاصتالا رابتخإ لواحنس ،رورملا ةكرح ربع رمي طابترالا ناك اذإ ام رابتخال 2: لومحملا رتويبمكلا ىلإ 1 لومحملا

#### <#root>

VAPEROVI:~ vaperovi\$

**ping 192.168.1.101**

PING192.168.1.101 (192.168.1.101): 56 data bytes 64 bytes from192.168.1.101: icmp\_seq=0 ttl=64 time=5.461 ms 64 bytes from192.168.1.101: icmp\_seq=1 ttl=64 time=3.136 ms 64 bytes from192.168.1.101: icmp\_seq=2 ttl=64 time=2.875 ms

ةكبشلا طابترإ ةئيهت دعب الإ RAP وأ IP ناونع لاصتا رابتخإ نم نكمتت نل :ةظحالم .ةقشعملا

## اهحالصإو ءاطخألا فاشكتسا

:بار/ةطيرخلا ىلع

ءاطخألا حيحصت ةكبش ثادحأ •

:يباسح ىلع

- debug capwap events enable
- Capwap ءاطخأ حيحصت نكمي •
- debug mesh events enable

ريغ اهنأل لئاسرلا ضعب حيقنت مت) MAP نم اهتظحالم تمت ةحجان مامضنا ةيلمع ىلع لاثم :(ةلص تاذ

#### <#root>

```
MAP#debug mesh events
Enabled all mesh event debugs
```
[\*11/05/2019 18:28:24.5699] EVENT-MeshRadioBackhaul[1]: Sending SEEK\_START to Channel Manager [\*11/05/2019 18:28:24.5699] EVENT-MeshChannelMgr[1]:

#### **Starting regular seek**

```
[*11/05/2019 18:28:24.5699] EVENT-MeshChannelMgr[1]: channels to be seeked: 100
[*11/05/2019 18:28:06.5499] EVENT-MeshChannelMgr[0]: start scanning on channel 1.
[*11/05/2019 18:28:06.5499] EVENT-MeshChannelMgr[1]: start scanning on channel 100.
[*11/05/2019 18:28:06.5699] EVENT-MeshRadioBackhaul[1]: Sending ADD_LINK to MeshLink
[*11/05/2019 18:28:06.5699] EVENT-MeshAwppAdj[1][D4:78:9B:7B:DF:11]: AWPP adjacency added channel(100)
[*11/05/2019 18:28:06.5699] EVENT-MeshRadioBackhaul[1]: Sending ADJ_FOUND to Channel Manager 0x64
[*11/05/2019 18:28:06.5699] EVENT-MeshChannelMgr[1]: Adj found on channel 100.
[*11/05/2019 18:28:07.2099] ipv6 gw config loop in Ac discovery
[*11/05/2019 18:28:08.5499] EVENT-MeshChannelMgr[0]: scanning timer expires.
[*11/05/2019 18:28:08.7899] EVENT-MeshChannelMgr[0]: continue scanning on channel 2.
[*11/05/2019 18:28:08.7899] EVENT-MeshChannelMgr[1]: scanning timer expires.
[*11/05/2019 18:28:09.0399] EVENT-MeshChannelMgr[1]: continue scanning on channel 104.
[*11/05/2019 18:28:09.2099] ipv6 gw config loop in Ac discovery
[*11/05/2019 18:28:10.7899] EVENT-MeshChannelMgr[0]: scanning timer expires.
[*11/05/2019 18:28:11.0199] EVENT-MeshChannelMgr[0]: continue scanning on channel 3.
[*11/05/2019 18:28:11.0399] EVENT-MeshChannelMgr[1]: scanning timer expires.
[*11/05/2019 18:28:11.2099] ipv6 gw config loop in Ac discovery
[*11/05/2019 18:28:11.3099] EVENT-MeshChannelMgr[1]: continue scanning on channel 108.
[*11/05/2019 18:28:13.0199] EVENT-MeshChannelMgr[0]: scanning timer expires.
[*11/05/2019 18:28:13.2099] ipv6 gw config loop in Ac discovery
[*11/05/2019 18:28:13.2499] EVENT-MeshChannelMgr[0]: continue scanning on channel 4.
[*11/05/2019 18:28:13.3099] EVENT-MeshChannelMgr[1]: scanning timer expires.
[*11/05/2019 18:28:13.5599] EVENT-MeshChannelMgr[1]: continue scanning on channel 112.
[*11/05/2019 18:28:15.2099] ipv6 gw config loop in Ac discovery
[*11/05/2019 18:28:15.2499] EVENT-MeshChannelMgr[0]: scanning timer expires.
[*11/05/2019 18:28:15.5099] EVENT-MeshChannelMgr[0]: continue scanning on channel 5.
[*11/05/2019 18:28:15.5599] EVENT-MeshChannelMgr[1]: scanning timer expires.
[*11/05/2019 18:28:15.8099] EVENT-MeshChannelMgr[1]: continue scanning on channel 116.
.
..
.
[*11/05/2019 18:28:35.7999] EVENT-MeshChannelMgr[1]: Mesh BH requests to switch to channel 100, width 2
[*11/05/2019 18:28:35.8199] EVENT-MeshChannelMgr[0]: abort scanning.
[*11/05/2019 18:28:35.8199] EVENT-MeshChannelMgr[0]: Set to configured channel 1, width 20 MHz
[*11/05/2019 18:28:36.6699] ipv6 gw config loop in Ac discovery
[*11/05/2019 18:28:37.5099] EVENT-MeshRadioBackhaul[1]: Sending LINK_UP to MeshLink
[*11/05/2019 18:28:37.5099] CRIT-MeshLink: Set Root port Mac: D4:78:9B:7B:DF:11 BH Id: 2 Port:54 Device
[*11/05/2019 18:28:37.5099] EVENT-MeshLink: Sending NOTIFY_SECURITY_LINK_UP to MeshSecurity
[*11/05/2019 18:28:37.5099] EVENT-MeshSecurity: Intermodule message NOTIFY_SECURITY_LINK_UP
[*11/05/2019 18:28:37.5099] EVENT-MeshSecurity: Start full auth to parent D4:78:9B:7B:DF:11
[*11/05/2019 18:28:37.5099] EVENT-MeshSecurity: start_auth, Parent(D4:78:9B:7B:DF:11) state changed to
```
[\*11/05/2019 18:28:37.5199] EVENT-MeshSecurity: Opening wpas socket [\*11/05/2019 18:28:37.5199] EVENT-MeshSecurity: start socket to WPA supplicant [\*11/05/2019 18:28:37.5199] EVENT-MeshSecurity: MeshSecurity::wpas\_init my\_mac=00:EE:AB:83:D3:20, usern [\*11/05/2019 18:28:38.6699] ipv6 gw config loop in Ac discovery [\*11/05/2019 18:28:40.6699] ipv6 gw config loop in Ac discovery [\*11/05/2019 18:28:40.6799] EVENT-MeshSecurity: Generating pmk r0 as child(D4:E8:80:A0:D0:B1) [\*11/05/2019 18:28:40.6899] EVENT-MeshSecurity: pmk(eap) r0 generated for D4:78:9B:7B:DF:11: 5309c9fb 0 [\*11/05/2019 18:28:40.6899] EVENT-MeshSecurity: EAP authentication is done, Parent(D4:78:9B:7B:DF:11) s [\*11/05/2019 18:28:40.6899] EVENT-MeshSecurity: Child(D4:E8:80:A0:D0:B1) generating keys to Parent D4:7 [\*11/05/2019 18:28:40.6899] EVENT-MeshSecurity: Processing TGR\_AUTH\_RSP, Parent(D4:78:9B:7B:DF:11) stat [\*11/05/2019 18:28:40.6899] CRIT-MeshSecurity: Mesh Security successful authenticating parent D4:78:9B: [\*11/05/2019 18:28:40.6899] EVENT-MeshLink: Mac: D4:78:9B:7B:DF:11 bh\_id:2 auth\_result: 1 [\*11/05/2019 18:28:40.6899] EVENT-MeshLink: Sending NOTIFY\_SECURITY\_DONE to Control [\*11/05/2019 18:28:40.6899] EVENT-MeshLink: Mesh Link:Security success on parent :D4:78:9B:7B:DF:11 [\*11/05/2019 18:28:40.6899] EVENT-MeshLink: Uplink Auth done: Mac: D4:78:9B:7B:DF:11 Port:54 Device:DEV [\*11/05/2019 18:28:40.6899] EVENT-MeshSecurity: Processing TGR\_REASSOC\_RSP, Parent(D4:78:9B:7B:DF:11) **state changed to STATE\_RUN** [\*11/05/2019 18:28:40.6899] EVENT-MeshAwppAdj[1][D4:78:9B:7B:DF:11]: auth\_complete Result(PASS) . .. . [\*11/05/2019 18:28:45.6799] CAPWAP State: Discovery [\*11/05/2019 18:28:45.6799] Discovery Request sent to 192.168.1.200, discovery type STATIC\_CONFIG(1) [\*11/05/2019 18:28:45.6899] Discovery Request sent to 192.168.1.200, discovery type STATIC\_CONFIG(1) [\*11/05/2019 18:28:45.6899] Sent Discovery to mobility group member 1. 192.168.1.200, type 1. [\*11/05/2019 18:28:45.7099] Discovery Request sent to 255.255.255.255, discovery type UNKNOWN(0) [\*11/05/2019 18:28:46.9699] AP GW IP Address updated to 192.168.1.1 [\*11/05/2019 18:28:47.3999] Flexconnect Switching to Standalone Mode! [\*11/05/2019 18:28:47.4599] EVENT-MeshLink: Sending NOTIFY\_CAPWAP\_COMPLETE to Control [\*11/05/2019 18:28:47.4599] EVENT-MeshControl: Capwap Complete Notification: bh:2 Result:2 [\*11/05/2019 18:28:47.4599] EVENT-MeshControl: Received CAPWAP Disconnect for: bh\_id(2), D4:78:9B:7B:DF:11 [\*11/05/2019 18:28:47.4899] **Discovery Response from 192.168.1.200** . .. . Adding Ipv4 AP manager 192.168.1.200 to least load [\*11/05/2019 18:28:55.1299] WLC: ME ApMgr count 1, ipTransportTried 0, prefer-mode 1, isIpv4OrIpv6Stati  $[*11/05/2019 \t18:28:55.1399]$  IPv4 Pref mode. Choosing AP Mgr with index 0, IP 192.168.1.200, load 1, AP [\*11/05/2019 18:28:55.1399] capwapSetTransportAddr returning: index 0, apMgrCount 0 [\*11/05/2019 18:28:55.1399] [\*11/06/2019 13:23:36.0000] [\*11/06/2019 13:23:36.0000] CAPWAP State: DTLS Setup [\*11/06/2019 13:23:36.0000] DTLS connection created sucessfully local\_ip: 192.168.1.202 local\_port: 524 [\*11/06/2019 13:23:36.8599] Dtls Session Established with the AC 192.168.1.200, port 5246 [\*11/06/2019 13:23:36.8599] [\*11/06/2019 13:23:36.8599] CAPWAP State: Join [\*11/06/2019 13:23:36.8699] Sending Join request to 192.168.1.200 through port 5248 [\*11/06/2019 13:23:36.8899] Join Response from 192.168.1.200 [\*11/06/2019 13:23:36.8899] AC accepted join request with result code: 0 . .. . CAPWAP data tunnel UPDATE to forwarding SUCCEEDED [\*11/06/2019 13:23:37.4999] Starting Post Join timer [\*11/06/2019 13:23:37.4999] [\*11/06/2019 13:23:37.4999] CAPWAP State: Image Data [\*11/06/2019 13:23:37.5099] AP image version 8.10.105.0 backup 8.8.125.0, Controller 8.10.105.0

```
[*11/06/2019 13:23:37.5099] Version is the same, do not need update.
[*11/06/2019 13:23:37.6399] do NO_UPGRADE, part1 is active part
[*11/06/2019 13:23:37.6499] 
[*11/06/2019 13:23:37.6499] CAPWAP State: Configure
[*11/06/2019 13:23:37.6599] DOT11_CFG[0] Radio Mode is changed from Remote Bridge to Remote Bridge
.
..
.
[*11/06/2019 13:23:38.7799] DOT11_CFG[0]: Starting radio 0
[*11/06/2019 13:23:38.7799] DOT11_CFG[1]: Starting radio 1
[*11/06/2019 13:23:38.8899] EVENT-MeshRadioBackhaul[0]: BH_RATE_AUTO
[*11/06/2019 13:23:38.8899] EVENT-MeshSecurity: Intermodule message LSC_MODE_CHANGE
[*11/06/2019 13:23:38.9099] CAPWAP data tunnel UPDATE to forwarding SUCCEEDED
[*11/06/2019 13:23:38.9999] Setting Prefer-mode IPv4
[*11/06/2019 13:23:39.0499] 
[*11/06/2019 13:23:39.0499]
```
**CAPWAP State: Run**

[\*11/06/2019 13:23:39.0499] EVENT-MeshCapwap: CAPWAP joined controller [\*11/06/2019 13:23:39.0599] CAPWAP moved to RUN state stopping post join timer [\*11/06/2019 13:23:39.1599] CAPWAP data tunnel ADD to forwarding SUCCEEDED [\*11/06/2019 13:23:39.2299]

**AP has joined controller ME**

[\*11/06/2019 13:23:39.2599]

**Flexconnect Switching to Connected Mode**

!

## ةعئاشلا ءاطخألاو عدخلاو حئاصنلا

- بنجتن انن|ف ،كلسل| ربع ةروصل| رادص| سفن ىل| RAP و ةطيرخل| ةيقرت ل|لخ نم • يكلساللا ددرتال تائييب يف ةلكشم نوكي نأ نكمي يذلاو) ءاوهلا ربع روصلا ليمحت ."(ä، ذق ل
- فاشتكا ىل∣ زترهاجيج 5 ددرتب ةكبشلا طابترال ةانقلا ضرع ةدايز يدؤت نأ نكمي .(اساسأ زترهاجيم 160 و زترهاجيم 80 ىلع) ئطاخلاو ىندألا SNR رادارلا
- لوكوتورب وا ةغابدلا ةطيرخ قي رط نع ةقشعملا ةكبشلا طابترإ لاصتا رابتخإ بجي ال .ةكبشلا طبار رهظي نإ ام باذجنالل ةلباق نوكت نل .RAP
- .عقوملا يف هرشن لبق مكحتلل ةعضاخ ةئيب يف دادعإلا رابتخاب ةدشب ىصوي •
- ل.يلد ةعجارم نم دكاتف ،ةيجراخلا تايئاوەلا تاذ (AP) لوصو طاقن مادختسإ ةلاح يف .اهليصوت بجي ذفنم يأو ةقفاوتملا تايئاوهلا نم دكأتلل رشنلا
- ،ةيتوبكنعلا ةكبشلا ربع فـلتخم VLANs نم رورم ةكرحلا رسجلا تـلكش in order to .قأعم نوكي نأ جاتحي ةمس فافش VLAN
- تامولعم رفوي نا نكمي ثيح ،لوصولI طاقنل يلحم syslog مداخ دوجو رابتعالI يف عض • .مكحتال ةدحو ل|صت| عم طقف كالذ فالخب ةرفوتمل| ءاطخأل| حيحصت

ةمجرتلا هذه لوح

ةي الآل التاين تان تان تان ان الماساب دنت الأمانية عام الثانية التالية تم ملابات أولان أعيمته من معت $\cup$  معدد عامل من من ميدة تاريما $\cup$ والم ميدين في عيمرية أن على مي امك ققيقا الأفال المعان المعالم في الأقال في الأفاق التي توكير المالم الما Cisco يلخت .فرتحم مجرتم اهمدقي يتلا ةيفارتحالا ةمجرتلا عم لاحلا وه ىل| اًمئاد عوجرلاب يصوُتو تامجرتلl مذه ققد نع امتيلوئسم Systems ارامستناه انالانهاني إنهاني للسابلة طربة متوقيا.